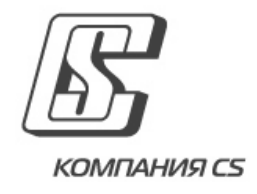

# **Автоматизація процесу реєстрації нових клієнтів-юридичних осіб у OTPay (FastLine)**

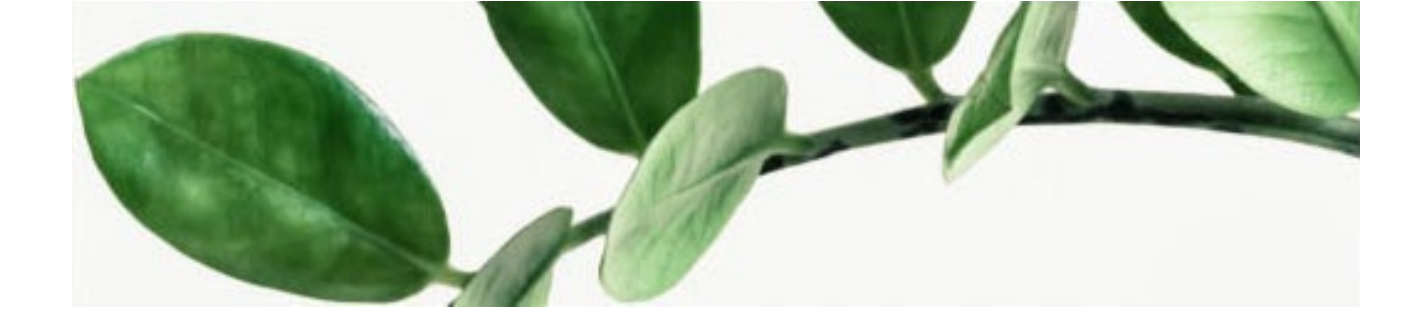

# **ЗМІСТ**

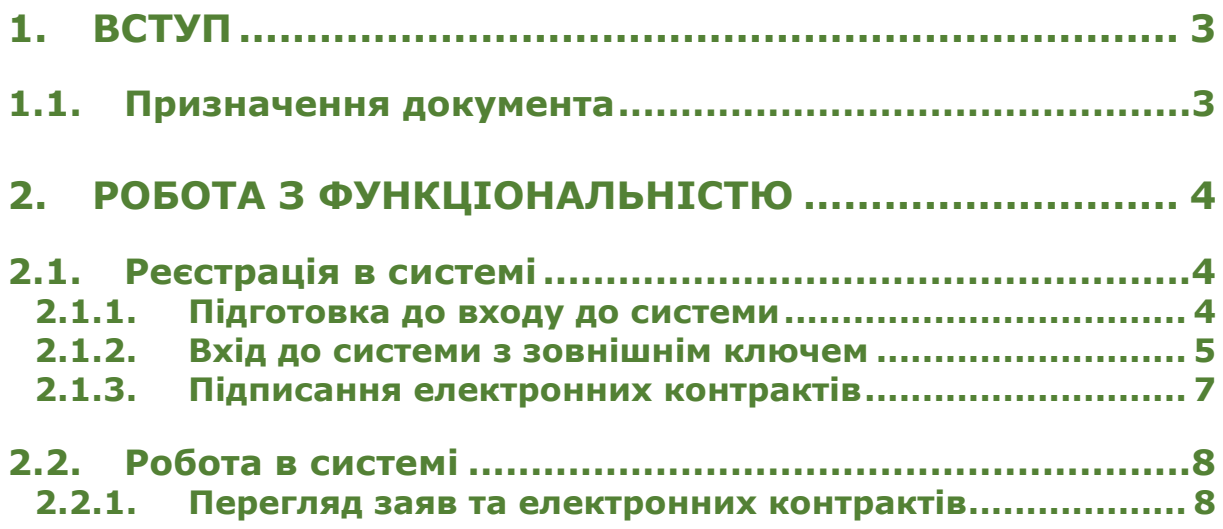

# <span id="page-2-0"></span>**1. ВСТУП**

# <span id="page-2-1"></span>**1.1.Призначення документа**

Цей документ є настановою користувача щодо роботи з функціональністю, яка забезпечує автоматичне створення клієнта/користувача в системі OTPay (iFOBS) для клієнта банку — юридичної особи (резидента).

# <span id="page-3-0"></span>**2. РОБОТА З ФУНКЦІОНАЛЬНІСТЮ**

# <span id="page-3-2"></span><span id="page-3-1"></span>**2.1.Реєстрація в системі**

## **2.1.1. Підготовка до входу до системи**

Після того як банк надішле вам логін та пароль для автоматичної реєстрації у системі OTPay, перейдіть на сторінку входу до системи, введіть логін та пароль до відповідних полів і натисніть кнопку **«Увійти»**.

Система перевірить:

• **Чи сформований для вас пакет необхідних заяв** (заяви про надання банківських послуг, опитувального листа, заяви про відкриття поточного рахунку, переліку осіб - розпорядників рахунку).

Якщо сформованих заяв немає, системою буде відображено інформаційне повідомлення. Натисніть **«ОК»** та зверніться, будь ласка, до банку.

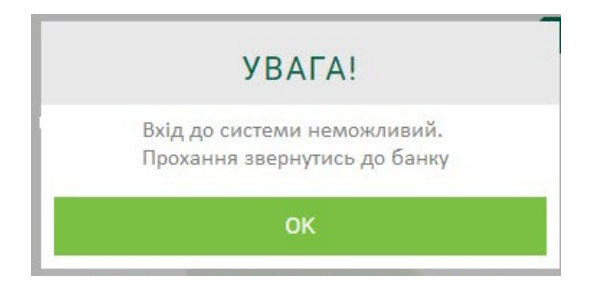

• **Чи прив'язаний до вашого облікового запису валідний секретний ключ відповідного типу** (потрібен для входу до системи та подальшого підпису документів).

Якщо вхід в систему виконується **з валідним ІІТ-ключем**, системою буде виконано запит на змінення паролю на вхід. Після повторного входу в систему буде відображено інформаційне повідомлення.

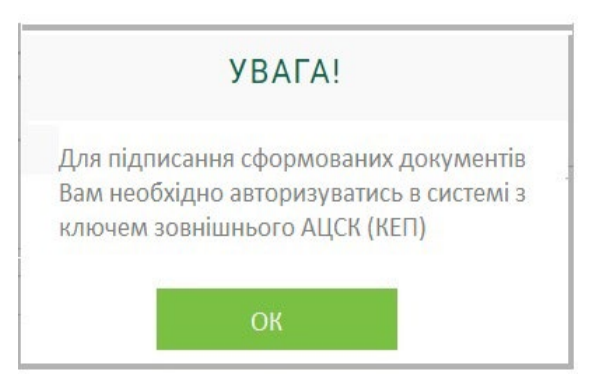

Натисніть **«ОК»,** буде відкрито форму «Оформлення ділових відносин», де доступний для перегляду список заявок (заява про відкриття поточного рахунку, заява про надання банківських послуг, перелік осіб-розпорядників рахунку, опитувальний лист). Для кожної заяви відображається дата створення та статус.

Наразі заяви будуть недоступними для перегляду та підписання, підписати їх можна **лише ключем зовнішнього АЦСК**. Якщо ви маєте такий ключ, але ще не підключили його, виконайте дії, описані в пункті нижче (див. [«Вхід до системи з зовнішнім ключем»](#page-4-0)).

Якщо виконано вхід з невалідним ключем, системою буде відображено інформаційне повідомлення.

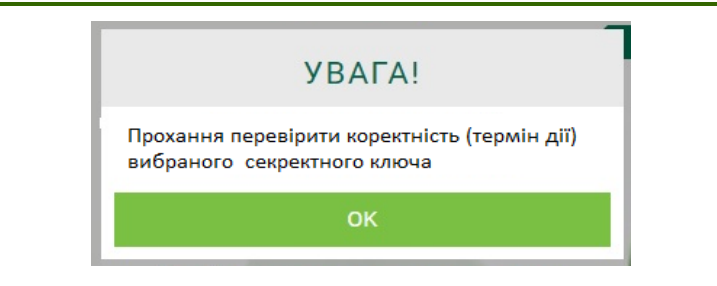

## <span id="page-4-0"></span>**2.1.2. Вхід до системи з зовнішнім ключем**

Для підключення зовнішнього ключа виконайте такі дії:

• На логінові сторінці системи натисніть посилання «Підключення зовнішнього ключа» та дотримуйтесь подальших інструкцій.

Детальна інформація щодо підключення зовнішнього ключа описана в документі *iFOBS\_Інструкція з роботи з ЕЦП різних АЦСК\_OTPay.docx.*

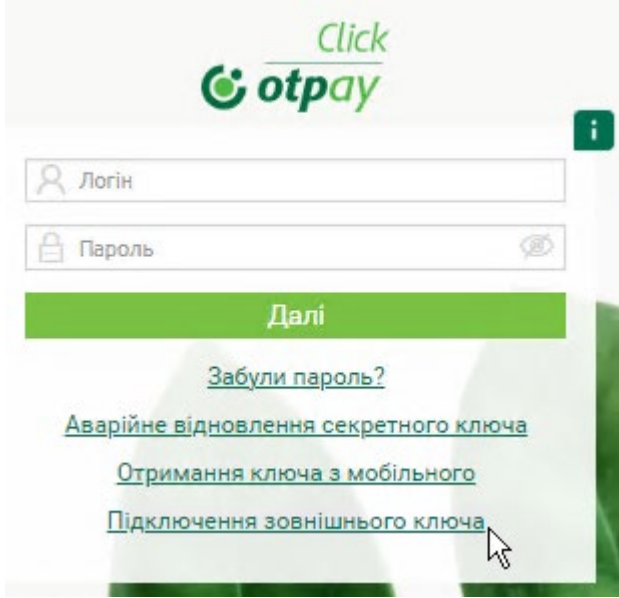

• Введіть до відповідних відображених полів ваші логін та пароль на вхід до системи. За потреби виберіть зі списку тип носія ключа (ключ на файловій системі або токені) і натисніть **«Далі»**.

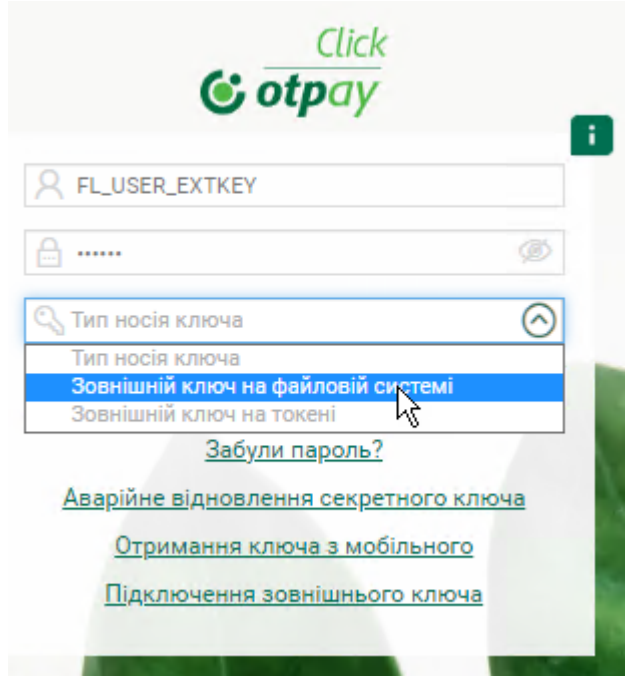

• Якщо вибрано зовнішній ключ на файловій системі, зазначте шлях до сертифікату та ключа, введіть пароль до секретного ключа.

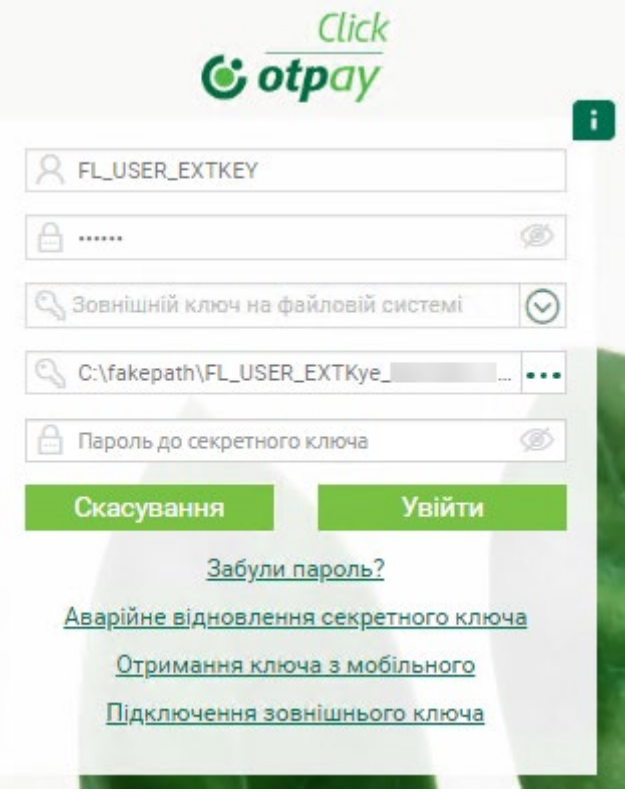

Якщо вибрано зовнішній ключ на токені, переконайтеся, що пристрій підключено. У відображених полях оберіть тип пристрою, пристрій, введіть пароль до секретного ключа.

• Натисніть кнопку **«Увійти».** Буде виконано вхід до системи. Перейдіть до оформлення ділових відносин, див. [«Підписання електронних контрактів»](#page-6-0).

#### **2.1.3. Підписання електронних контрактів**

<span id="page-6-0"></span>Після входу в систему з зовнішнім ключем буде відображено форму «Оформлення ділових відносин», де доступний список заяв:

- Заява про відкриття поточного рахунку.
- Заява про надання банківських послуг.
- Перелік осіб-розпорядників рахунку.
- Опитувальний лист.

Для кожної заяви відображаються дата створення та статус.

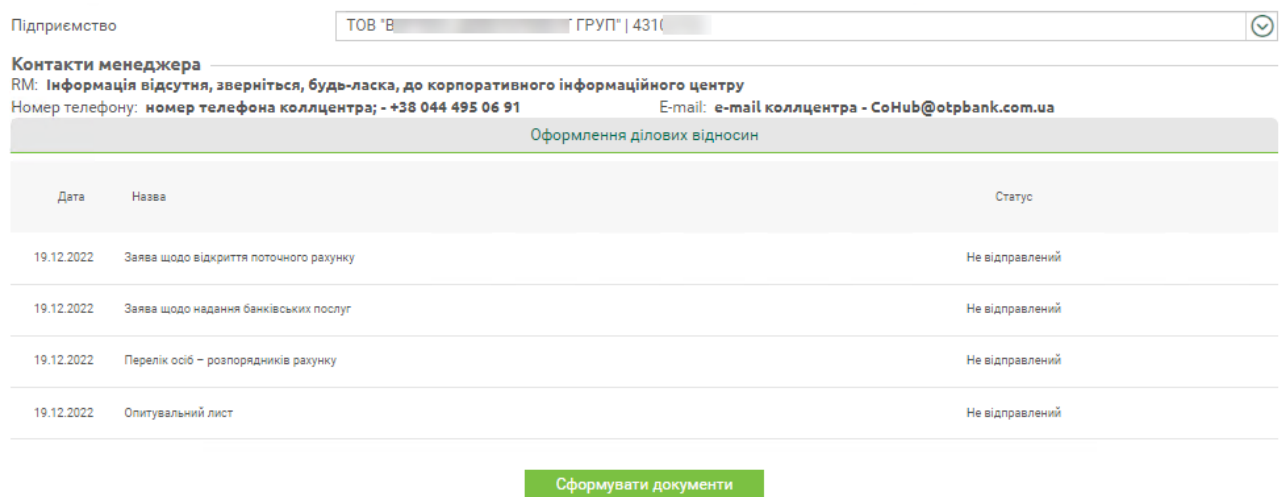

Для формування та підписання електронних контрактів, натисніть кнопку **«Сформувати документи».** Буде відображено чотири вкладки з шаблонами електронних контрактів у форматі pdf-файлів.

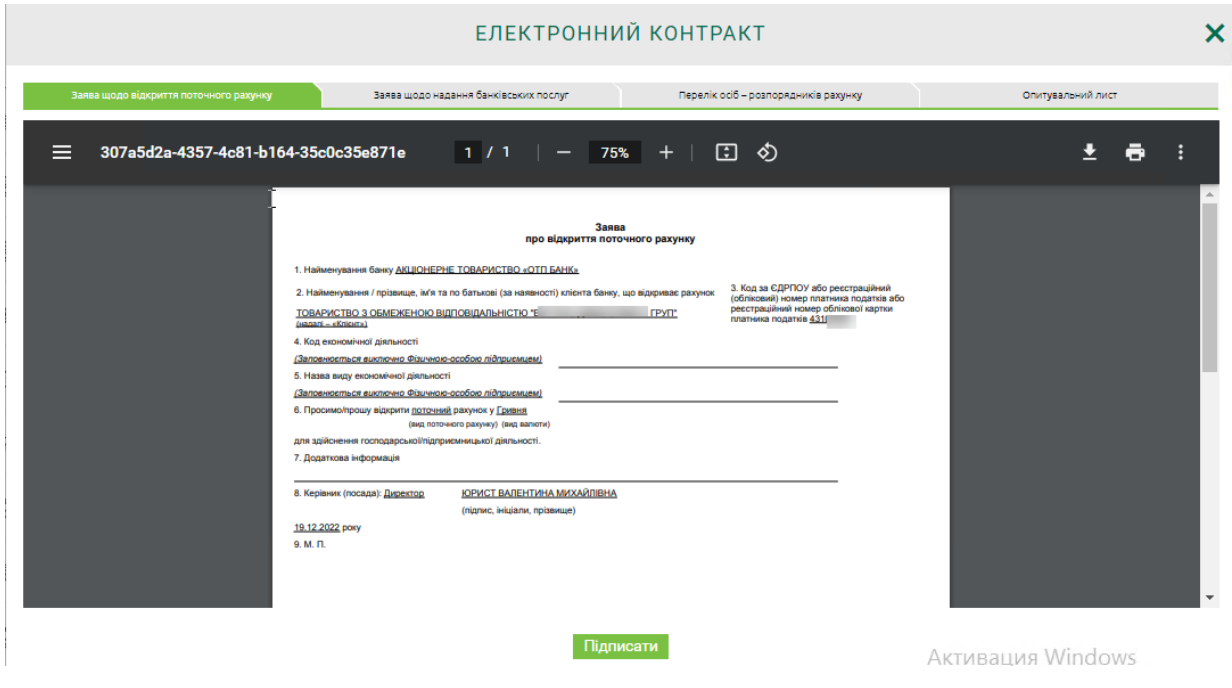

Натисніть кнопку **«Підписати»**. У додаткових полях, що з'являться на формі, виберіть секретний ключ, введіть пароль до секретного ключа, натисніть **«Підписати»**.

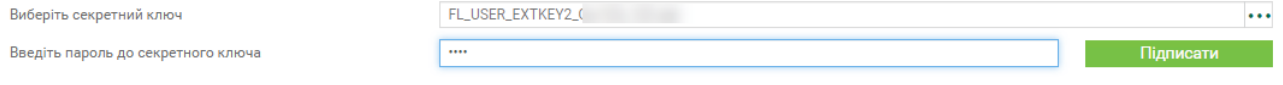

Підписані заяви та електронні контракти будуть відправлені до банку для обробки та реєстрації. Банк повідомить вас про результат реєстрації, коли документи будуть оброблені.

## <span id="page-7-0"></span>**2.2.Робота в системі**

Після того як отримано повідомлення щодо закінчення реєстрації в системі OTPay виконайте вхід до системи.

Доступна вам функціональність відповідає виданим правам.

### <span id="page-7-1"></span>**2.2.1. Перегляд заяв та електронних контрактів**

#### **Меню «Рахунки»**

У меню «Рахунки» відображено дані щодо відкритого поточного рахунку у банку (назва клієнта, номер рахунку, валюта рахунку, баланс).

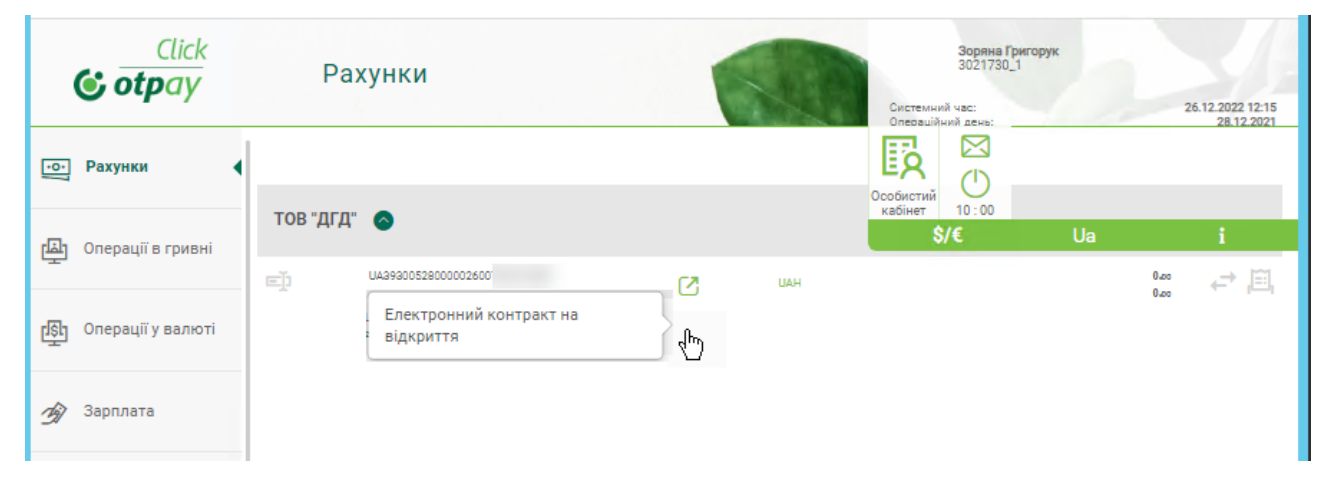

 $\Box$  - піктограма для переходу до pdf-форми «Довідка про відкриття поточного рахунку».

#### **Меню «Електронні контракти»**

У меню «Електронні контракти» відображаються підписані банком контракти у відповідних вкладках з можливістю перегляду, збереження та друку.

Щоб ознайомитися з описом роботи з електронними контрактами, див. *eContracts\_Настанова користувача\_OTPAY.docx*

**На вкладці «Ідентифікація»** відображено електронний контракт «Заява про надання банківських послуг».

Ви можете його зберегти (піктограма  $\ket{\mathbb{C}}$ ) або відкрити (піктограма  $\ket{\mathbb{C}}$ ).

#### **OTPAY\_Fast Line**

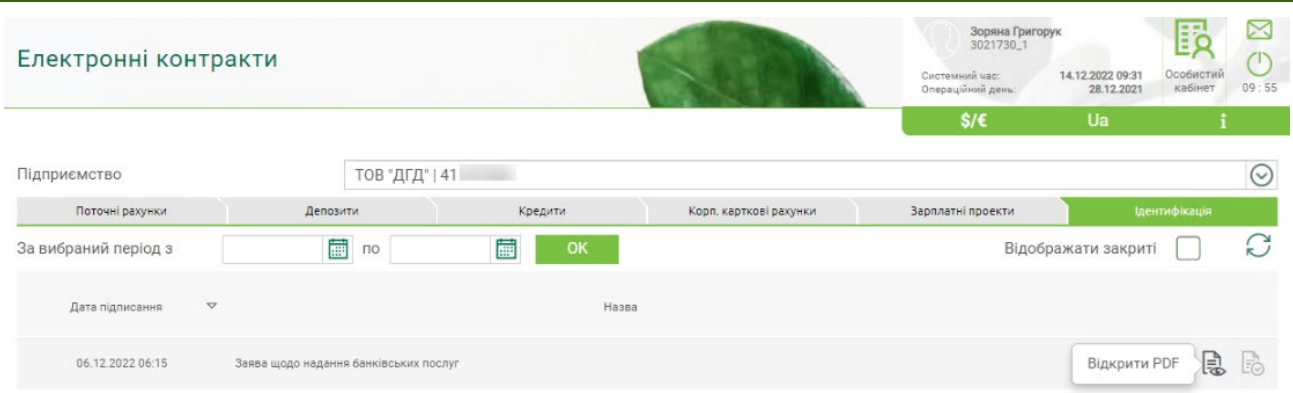

**На вкладці «Поточні рахунки»** відображається «Довідка про відкриття поточного рахунку». Ви можете її відкрити (піктограма  $\Box$ ) або зберегти (піктограма  $\Box$ ).

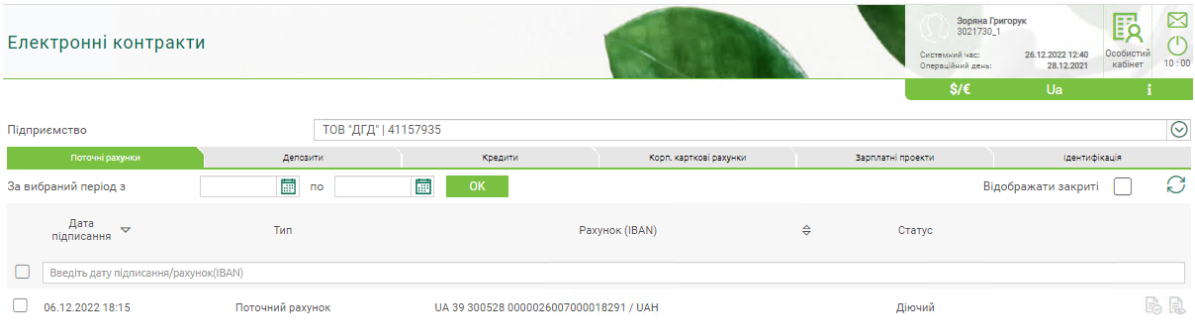

#### **Меню «Особистий кабінет»**

У меню «Особистий кабінет» відображаються підписані заяви у відповідних вкладках з можливістю перегляду, збереження та друку.

**На вкладці «Ідентифікація»** відображено електронний контракт «Заява про надання банківських послуг».

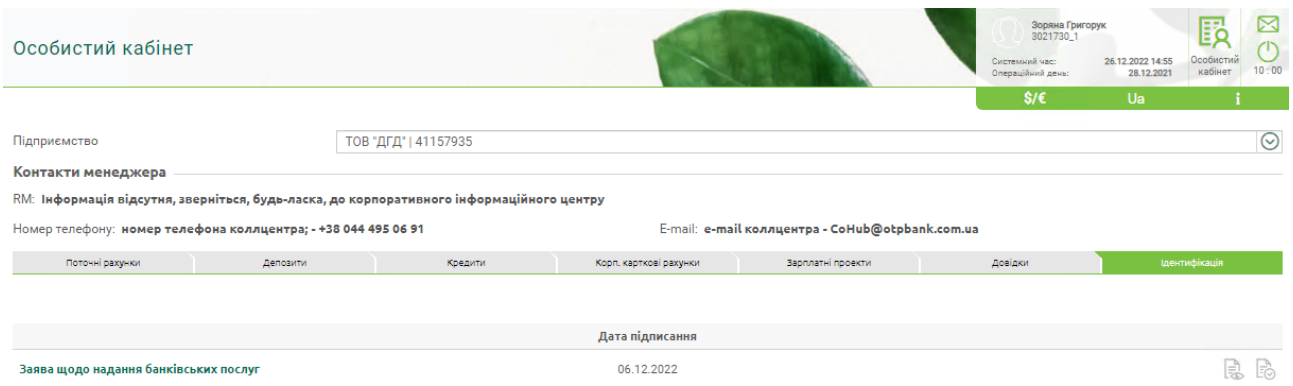

Для електронного контракту, пов'язаного з наданням банківських послуг, ви можете відкрити (піктограма  $\Box$ ) або зберегти (піктограма  $\Box$ ) заяву.